Boyutlandırmaya en dıştaki çaptan başlıyoruz. 
Seneral Dimension D Üst kenarı seçeriz sonra ekseni seçeriz. İmleci parçanın dışına doğru sürüklediğimizde boyutun çap cinsinden ölçüldüğünü görürüz.

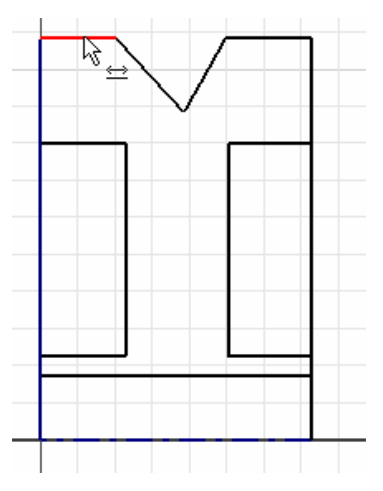

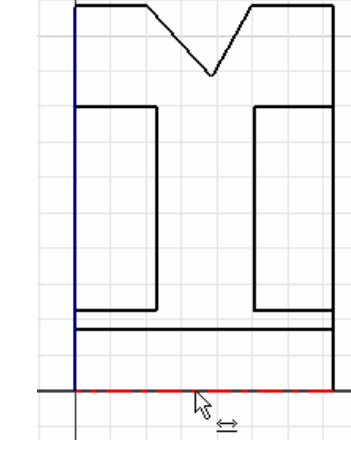

Diğer boyutları da şekildeki ölçülendiririz. Daha sonra boyutları şekilde görülen gerçek ölçülerine getiririz.

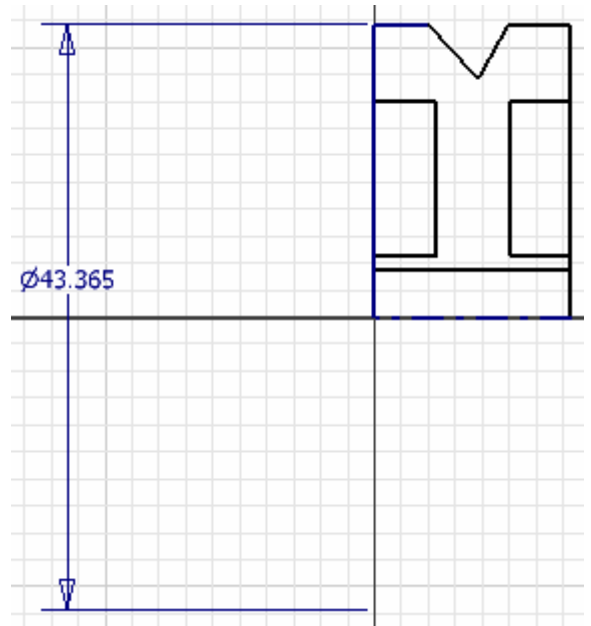

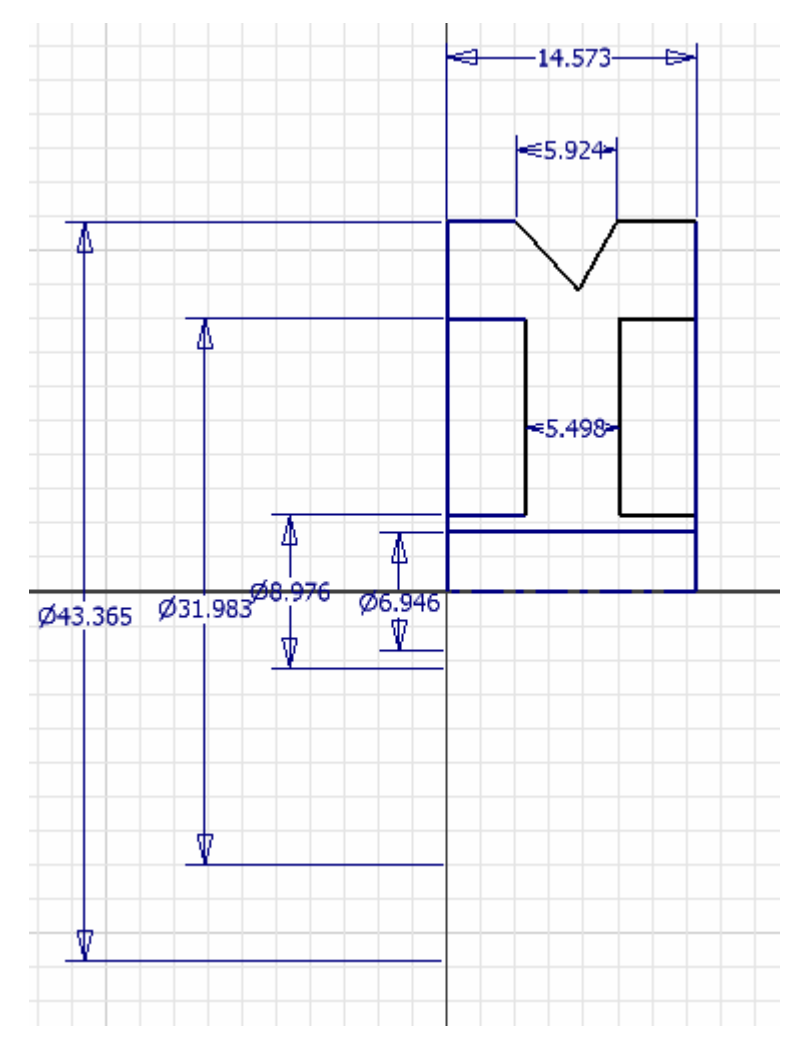

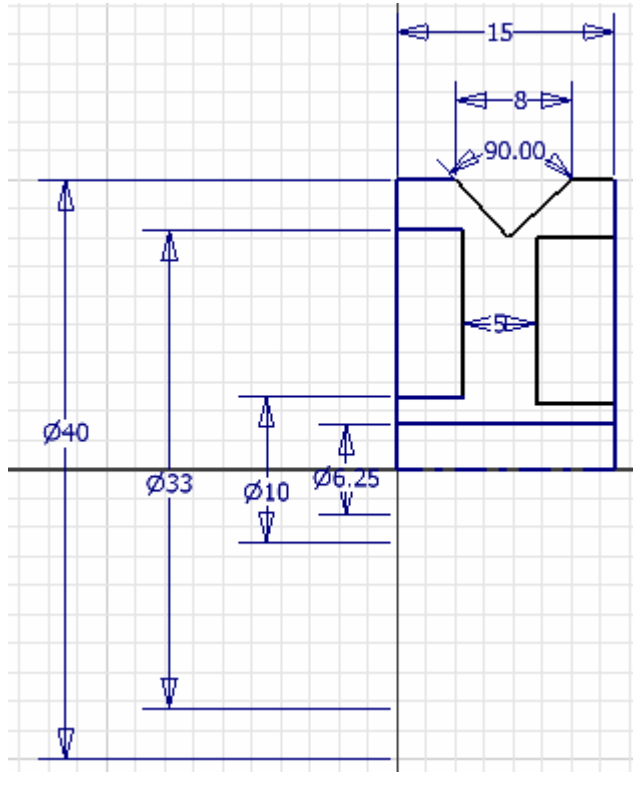

Şekilde numaralandırılan çizgilerin aynı seviyede olmadıklarını ve farklı uzunlukta olduklarını görürüz.

Soru: Çizgileri aynı seviyeye getirecek bir araç var mı ? Var ise nerede ? Nasıl getirebiliriz ?

Cevap Evet. 2D Sketch Panelinde . **Perpendicular** simgesinin yanındaki oku tıklayıp açılan listeden **Colinear** ı seçelim.

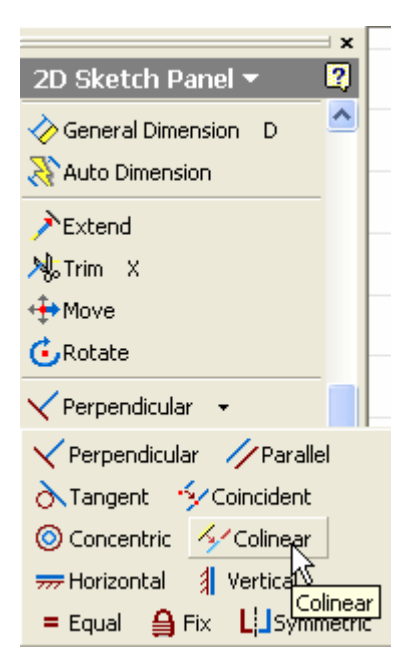

Aynı hizaya gelmesi istenen 1. ve 2. çizgileri ı secelim. Cizgilerin aynı doğrultuya geldiklerini görürüz.

Bu işlemi 3. – 4. ve 5.- 6. çizgilere de uygularsak tüm çizgilerin aynı hizaya geldiklerini görürüz.

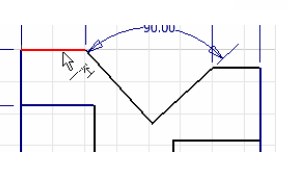

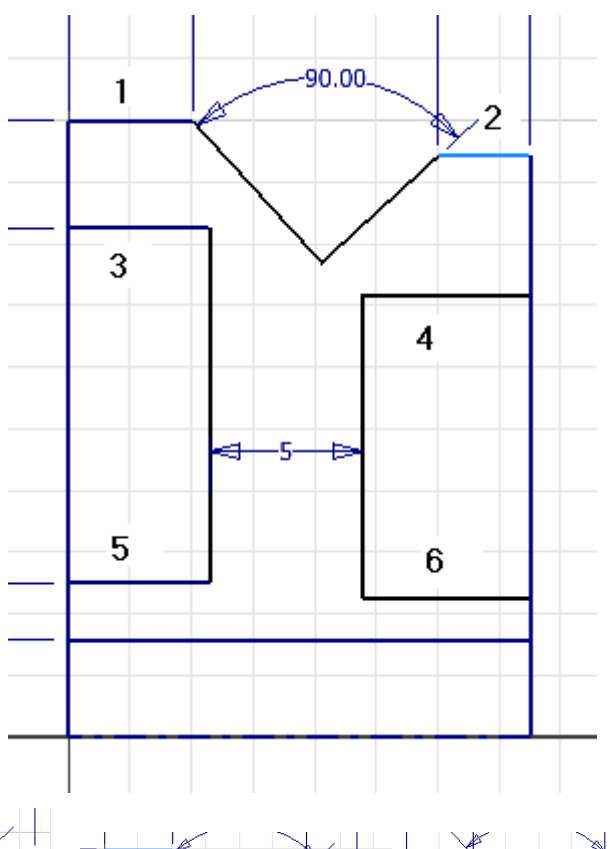

Soru: Çizgileri eşit hale getirecek bir araç var mı ? Var ise nerede ? Nasıl getirebiliriz ?

Cevap Evet. 2D Sketch Panelinde . **Perpendicular** simgesinin yanındaki oku tıklayıp açılan listeden **Equal** ı seçeriz.  $=$  Equal

Biraz önce yaptığımız gibi esit hale gelmesi istenen 1. ve 2. çizgileri seçersek uzunluklarının eşitlendiğini görürüz. Aynı işlemi 5.ve 6. çizgilere uygulayalım. Daha sonra 90° lik açıyı oluşturan çizgileri de eşitleyerek şekli geometrik ve boyutsal olarak sınırlamış oluruz. (**Constraint**=Sınırlama)

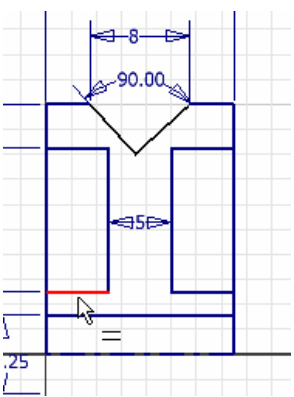

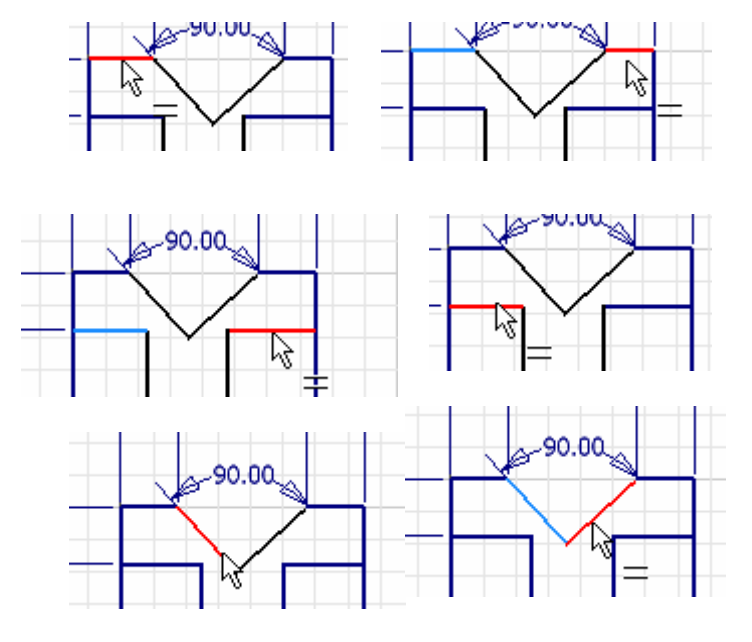

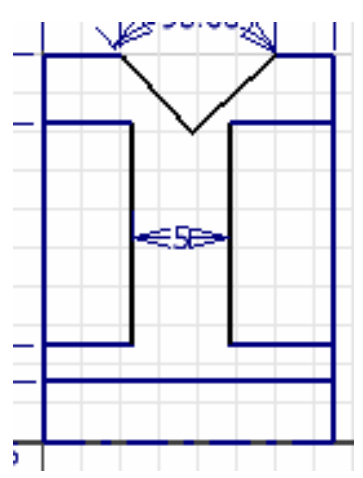

#### INVENTOR DERS NOTLARI

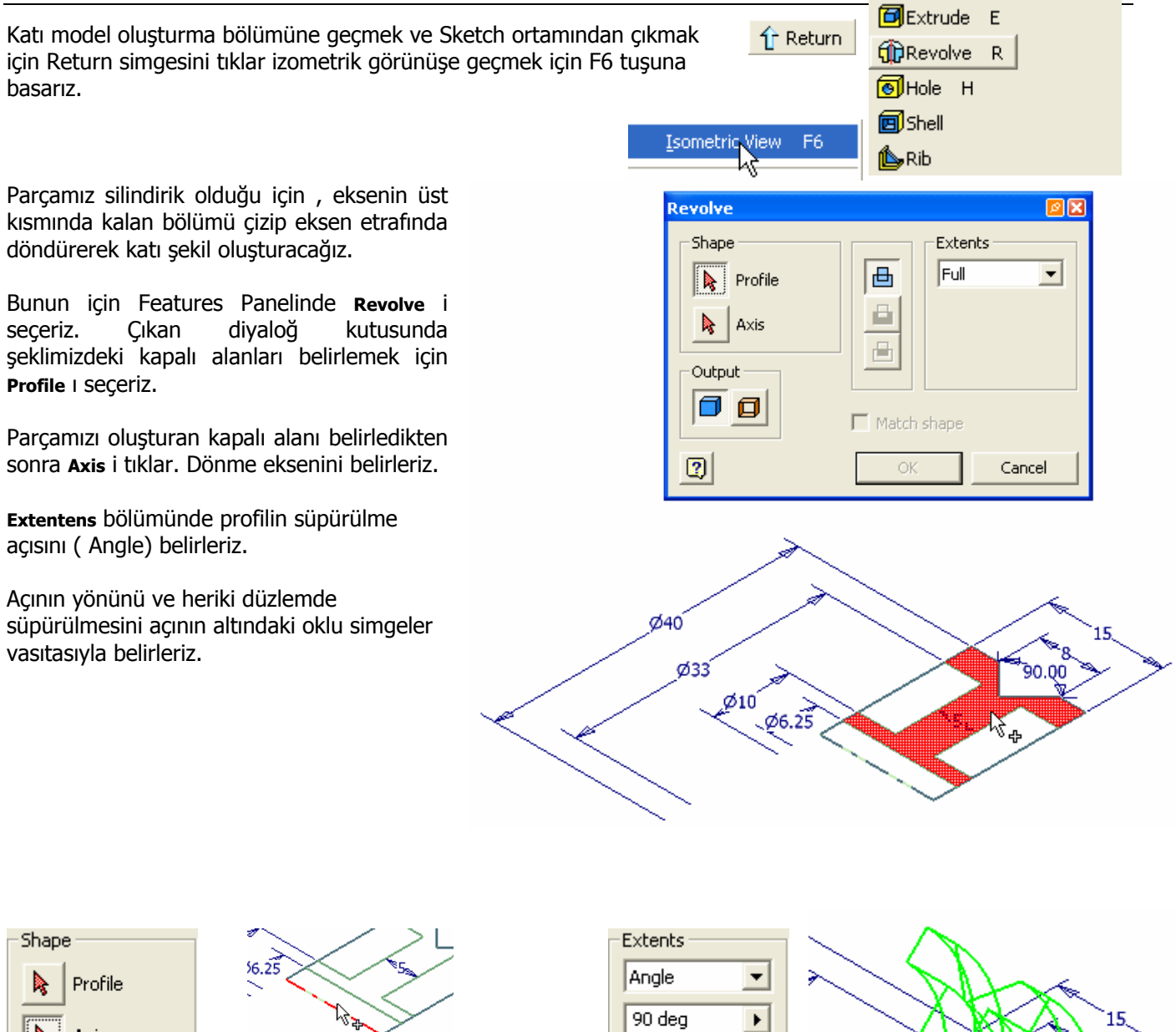

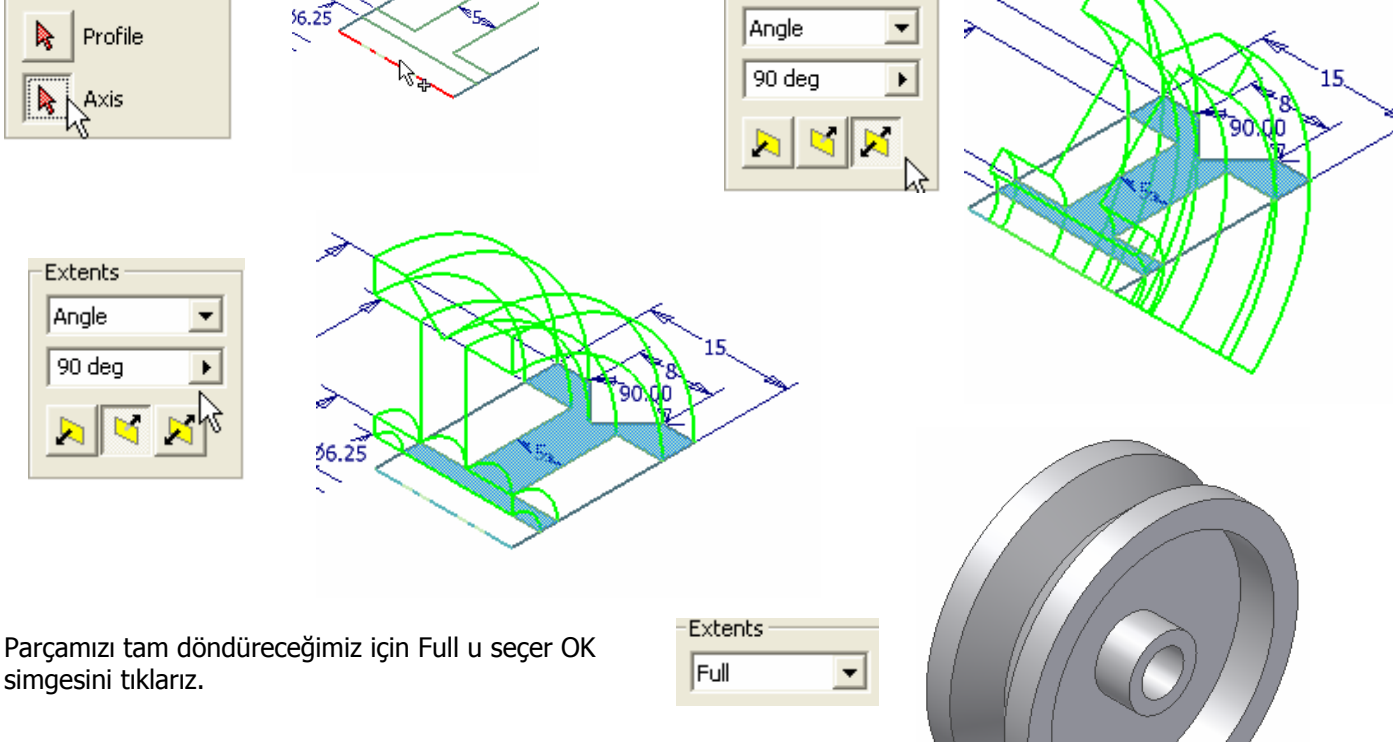

Parçayı Wheel (tekerlek) olarak kaydederiz.

Bir sonraki parçaya geçmeden önce biraz önce iki tanesini kullandığımız CONSTRAINT (Sınırlama) in diğer araçlarını tanımaya çalışalım.

SKETCH ortamında şekilleri çizerken boyutlar ölçülendirmediğinde serbestçe uzatıp kısaltabiliriz. Aynı şekilde geometrik durumunu da (diklik, yatay, paralellik ..vb) değiştirebiliriz.

Herhangi bir nesneyi ölçülendirdiğimiz zaman o nesneyi boyutsal olarak sınırlamış yani o nesneye DIMENSIONAL CONSTRAINT uygulamış oluruz.

Eğri çizilen bir çizgiye düşey özellik kazandırarak çizgi geometrik olarak sınırlandırmış yani o nesneye GEOMETRICAL CONSTRAINT uygulamış oluruz.

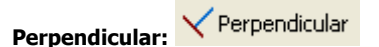

İki çizginin birbirine dik konuma gelmesini sağlar.

![](_page_3_Figure_7.jpeg)

![](_page_3_Figure_8.jpeg)

![](_page_3_Figure_9.jpeg)

![](_page_3_Figure_10.jpeg)

Perpendicular

![](_page_3_Figure_11.jpeg)

Paralel: // Parallel

İki çizginin birbirine paralel konuma gelmesini sağlar.

![](_page_3_Figure_14.jpeg)

![](_page_3_Figure_15.jpeg)

![](_page_3_Figure_16.jpeg)

![](_page_3_Figure_17.jpeg)

# Tangent: **X**Tangent

Çemberlerin, çizgilere veya başka çemberlere teğet olmasını sağlar.

![](_page_3_Figure_20.jpeg)

![](_page_3_Picture_22.jpeg)

![](_page_3_Figure_24.jpeg)

![](_page_3_Figure_25.jpeg)

![](_page_3_Figure_27.jpeg)

![](_page_3_Figure_28.jpeg)

![](_page_3_Figure_29.jpeg)

İki çember Birinci çember seçilir İkinci çember seçilir. Çemberler teğet olur.

#### Concentric **Concentric:**

Çemberlerin aynı merkezli olmasını sağlar. Sınırlanmamış çemberler, sınırlanmış olan çemberin merkezine taşınır.

![](_page_4_Figure_3.jpeg)

# **Coincident:**

Seçilen iki noktanın çakışmasını sağlar.

Aşağıdaki şekillerde çizginin ucunu çemberin merkezi ile çakıştırmak için bu **Coincident** i kullanırız. Önce çizginin ucunu sonra çemberin merkez noktasını seçeriz.

![](_page_4_Figure_7.jpeg)

Aşağıdaki şekilde çizgilerin orta noktasını (uç noktaları da olabilir)çakıştırmak için **coincident** seçildikten sonra imleç, çizginin orta kısmına yaklaştırılır orta noktasını yakaladığı anda yeşil renkli nokta çıkar sonra diğer çizginin orta noktasını belirleriz.

![](_page_4_Figure_9.jpeg)

![](_page_4_Figure_10.jpeg)

![](_page_4_Figure_11.jpeg)

#### **777** Horizontal **Horizontal**:

Çizgilerin veya seçilen iki noktanın yatay konuma gelmesini sağlar.

![](_page_4_Figure_14.jpeg)

![](_page_4_Figure_15.jpeg)

#### İki noktayı da şekildeki gibi yatay konuma getirebiliriz.

![](_page_4_Picture_124.jpeg)

![](_page_5_Figure_1.jpeg)

**Vertical:** Çizgilerin dikey konuma gelmesini sağlar.

#### **自Fix Fix:**

Bir çizginin veya eğrinin belirli bir noktasının sabitlenmesini sağlar. Çizginin uç noktasını veya çemberin merkez noktasını sabitlediğimizde çizgi veya çemberi hareket ettirmeğe çalışalım hareket etmediğini görürüz. Boyutlarına ölçü verilmemiş ise sadece boyutların değişir.

![](_page_5_Figure_5.jpeg)

![](_page_5_Figure_6.jpeg)

1. ve 2. çizgileri mevcut bir çizgiye göre simetrik konuma getirmek için kullanılır.

![](_page_5_Figure_8.jpeg)

![](_page_5_Figure_9.jpeg)

## **4. PARÇA ( VİDALI BAĞLANTI MİLİ)**

![](_page_6_Figure_2.jpeg)

Parçamızı belirtilen ölçülere göre çizip Revolve ile katı model haline getiririz.

![](_page_6_Figure_4.jpeg)

Parçamızın baş kısmı altıgen başlı olacağı için bu kısımda bir altıgen oluşturmamız gerekir. Yüzeyi seçer bir Sketch oluştururuz. Sketch i tam karşımıza alırız.

![](_page_7_Figure_2.jpeg)

Polygon simgesini seçeriz. Çıkan pencerede kenar sayısı ve çokgenin çembere dıştan teğet olmasını sağlayan seçeneği (circumscribed) belirleriz. Çemberin merkezini seçtikten sonra çemberin üstteki çeyrek noktasını işaretleriz. Çizgiler yatay değil ise **Horizontal** ile yatay konuma sınırlarız.

![](_page_7_Figure_4.jpeg)

Daha sonra çizdiğimiz altıgeni 4 mm yükseltiriz. Extrude penceresinde Profile i işaretledikten sonra altıgenin iç kısmının tamamını seçmemiz gerekir.

![](_page_7_Figure_6.jpeg)

Parçanın uç kısmında Pah oluşturalım. Panelden Chamfer i seçelim. Ochamfer Shift+K

![](_page_8_Picture_2.jpeg)

**Chamfer** penceresindeki diğer seçeneklere bir göz atacak olursak;

**Distance:** SEşit uzunlukta bir mesafe belirtilerek pah oluşturmak için bu seçenek kullanılır. **Distance and Angle** ( Mesafe ve Açı) mesafe ve açı belirtilerek seçilen bir yüzeyde (Face) pah oluşturulur. **Two Distances** (iki mesafe) pah oluşturulacak kenarda iki farklı mesafe istenirse bu seçenek kullanılır.

![](_page_8_Picture_66.jpeg)

Biz en üstteki seçeneği kullanarak 0.5 mm lik bir pah oluşturalım

![](_page_8_Picture_7.jpeg)

#### INVENTOR DERS NOTLARI

# Uç kısma diş açalım.

**即**Thread

Panelden Thread (Diş Açma) simgesini seçersek karşımıza diyaloğ Thread Feature penceresi çıkar.

Pencerede

**Face** (Yüzey) simgesini tıklayarak diş açılacak yüzey olarak uç kısmı seçeriz.

**Full Length** (Tam uzunluk) seçilen yüzeyin tümüne diş açmak için seçeriz.

Belirli uzunlukta diş açmak için bu simgeyi devre dışı bırakırız. Bu durumda dişin uzunluğunu (**Length**) ve bu uzunluğun belirli bir kenara uzaklığını (**Offset**) değerlerini yazarak belirleriz.

**Specification** simgesini tıklayarak oluşturulacak dişin özelliklerini (Standardını, Adımını, sağ veya sol vida durumunu) belirleriz.

![](_page_9_Picture_9.jpeg)

![](_page_9_Figure_10.jpeg)

Biz ISO Metrik Profil, Metrik 4 mm ve adımı 0.5 ve diş uzunluğu 5 mm olarak belirleyip dişi oluşturalım.

Şimdi cıvata başında kavis oluşturalım.

Önce XZ düzlemini seçeriz. **B**isketch  $\overline{\phantom{a}}$ simgesine basarız. Parçanın tam ortasında bir sketch düzlemi oluşur.

![](_page_10_Picture_69.jpeg)

![](_page_10_Figure_4.jpeg)

F7 tuşuna basılırsa düzlemin ön kısmı kaybolur. F7 tuşuna tekrar basılırsa ön kısım eski haline gelir.

![](_page_10_Picture_6.jpeg)

Parça üzerinde düzlemin kestiği yerlerdeki kenar çizgilerini çizim düzlemine dahil etmek için

Project Geometry simgesinin yanındaki ok a basarız. Çıkan menüde Project Cut Edges (Kesilen Kenarları düzleme yansıt) i seçersek kesilen kenarlarda çizgilerin oluştuğunu görürüz.

![](_page_10_Figure_9.jpeg)

![](_page_10_Figure_10.jpeg)

Düzlemi tam karşımıza almak için Look At simgesini tıklarız. Parçanın üst kenarını seçeriz. Çizim düzlemi karşımıza çıkmaz ise Görünüş kübünü çıkarıp bakış yönünü değiştirmek için €

![](_page_11_Picture_2.jpeg)

Döndürme simgesini tıkladıktan sonra sağ tuş ile Common View seçeriz..

![](_page_11_Picture_4.jpeg)

Ortaya çıkan küp üzerindeki yön tuşu ile çizim düzlemini karşımıza alırız. Kübün üzerindeki yön okunu seçeriz

![](_page_11_Figure_6.jpeg)

Çizim düzlem karşımıza gelir.

Cıvatanın baş kısmının köşesinde kenar uzunlukları 1 er mm olan bir dik üçgen çizeriz.

 Return sonra F6 tuşuna basarız.

![](_page_11_Picture_10.jpeg)

simgesini tıklarız

![](_page_11_Figure_12.jpeg)

**Profil** olarak köşedeki üçgen seçilir.

**Axis** dönme ekseni olarak X ekseni belirlenir. Köşedeki profil parçadan çıkarılacağı için **Cut**  simgesi işaretlenir.

Tam dönme olacağı için **Full** seçilir.

Parçamızı nut (cıvata) olarak kaydederiz..

![](_page_11_Figure_17.jpeg)

![](_page_11_Figure_18.jpeg)

![](_page_12_Picture_2.jpeg)

Belirtilen ölçülerde (Köşegen uzunluğu 10 mm , içindeki boşluğun çapı 4 mm ) bir altıgen çizeriz. Extrude ile profil olarak çember ile altıgen arasındaki kısmı seçer 5 mm yükseltiriz.

THREAD **ile iç yüzeyde Metrik 4 ve adımı 0.5 olan diş oluştururuz.** 

![](_page_12_Figure_5.jpeg)

seçeriz. Tam dönme ve Cut (parçadan çıkarma) simgelerini işaretleyip OK simgesine basarız.

CHAMFER ile somunun iç kısmında 0.25 mm lik pah oluştururuz.

![](_page_13_Picture_2.jpeg)

![](_page_13_Picture_3.jpeg)

![](_page_13_Picture_4.jpeg)

THREAD **ile iç yüzeyde Metrik 4 ve adımı 0.5 olan diş oluştururuz.** 

![](_page_13_Picture_6.jpeg)

## **6.PARÇA: BURÇ ( BUSHING)**

![](_page_13_Figure_8.jpeg)

Burcu, verilen ölçülere göre rahatlıkla oluşturabiliriz.

![](_page_13_Figure_10.jpeg)

## **7. PARÇA : CIVATA (BOLT)**

![](_page_14_Figure_2.jpeg)

Şekildeki ölçüde bir altıgen çizeriz. 4 mm yükseltiriz.

Oluşan şeklin üzerine yeni bir düzlem oluşturup çapı 5 mm lik bir çember çizeriz. Çemberi 9 mm yükseltiriz.

![](_page_14_Picture_5.jpeg)

Oluşan kısmın uç kısmında 0.5 mm lik pah oluştururuz.

![](_page_14_Figure_7.jpeg)

![](_page_14_Picture_119.jpeg)

![](_page_14_Picture_9.jpeg)

### **8.PARÇA: RONDELA-PUL (WASHER)**

![](_page_15_Figure_2.jpeg)

![](_page_15_Picture_39.jpeg)

Şekilde verilen ölçülere göre parçayı çizer rondela(washer) olarak kaydederiz.

Bu şekilde tüm parçalarımızı hazırlamış olduk.

Şimdi sıra bu parçaların birleştirilmesi yani montajlanmasına geldi.

Epey yorulduk. Biraz dinlenelim. Sonra Montaj odasına geçelim.